Prof. Dr.-Ing. F. Neumann

# **Fnoodle Virtual Programming Lab**

# **Das Virtual Programming Lab (VPL) für Moodle**

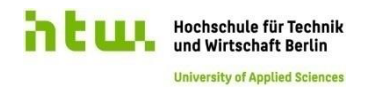

20.03.2019

# **Agenda**

- Einführung und erste Schritte
- Grundlagen: Tests mit Testfällen (Wertepaare)
- Wir finden dich: Plagiaterkennung
- Schon besser: Generischer Ansatz mit Unit-Testing-Frameworks und Test-App
- Was geht noch?

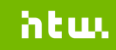

# **Einführung und erste Schritte**

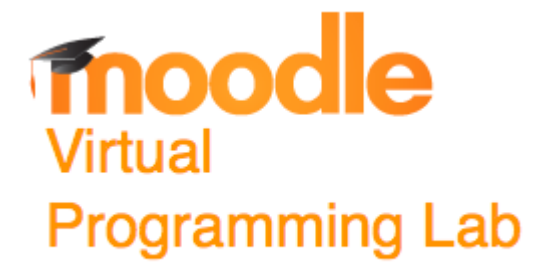

20.03.2019 Prof. Dr.-Ing. F. Neumann

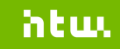

#### **Einführung und erste Schritte: Motivation – viel zu tun**

Das übliche Prozedere für Dozent\_in in Programmierung ü.ä.:

- 1. Übungsaufgaben neu schreiben, anpassen und in der Übung stellen.
- 2. Studierende bearbeiten Aufgabe und geben ihre Lösung ab.
- 3. Dozent\_in lädt Lösung herunter.
- 4. Dozent in liest, kompiliert und testet Lösung.
- 5. Dozent\_in vergleicht Lösung mit anderen Abgaben (Plagiat?).
- 6. Dozent\_in bewertet Lösung.

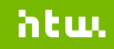

#### **Einführung und erste Schritte: Motivation – VPL übernimmt**

Diese repetitiven Schritten automatisiert VPL und bietet folgende Funktionen – natürlich alles per Browser:

- Studierende: Editieren von Quellcode für zahlreiche Programmiersprachen
- Studierende: Ausführen des Programms
- Dozent innen können automatische Tests für Reviews hinterlegen und die Abgabe bewerten lassen.
- Dozent\_innen können ähnlichen Quellcode in Abgaben finden.
- Dozent\_innen können Restriktionen z.B. gegen Copy&Paste hinterlegen.
- Dozent innen können oblig. Quelldateien einbinden, für erw. Testen, Entwurfsmuster sowie Codingstyle.

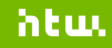

#### **Einführung und erste Schritte: Überblick**

- o Entwickelt durch J.C. Rodríguez-del-Pino von der Universität Las Palmas auf Gran Canaria (ULPGC) seit 2009/10
- o PHP-Modul für Moodle (Add-In) und separate Sandbox für die Programmausführung (Jail-Server)
- o GPL 3.0 Lizenz
- o Alles unter Linux…

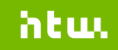

#### **Einführung und erste Schritte: Bestandteile**

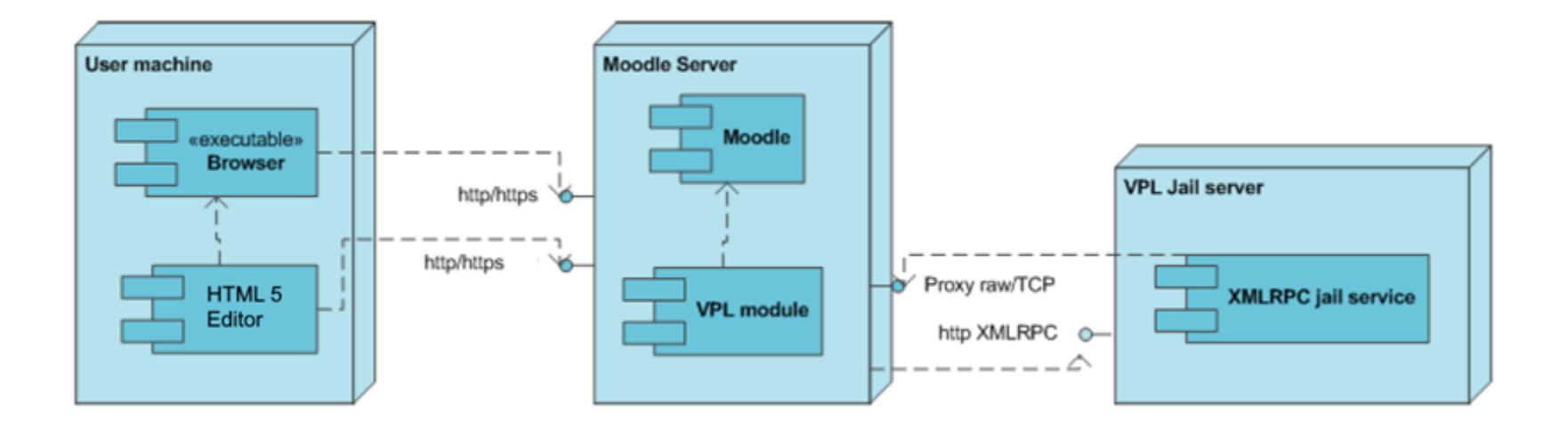

Quelle: nach Rodríguez-del-Pino (2012)

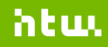

### **Einführung und erste Schritte: Nutzung einer VPL Aktivität als Teiln.**

Dafür bitte in den Kurs "eLT0319 - Virtual Programming LAB" wechseln und dann:

- $\circ$  Die C++ Programmieraufgabe "Übung 1: Hallo HTW (C++)" bearbeiten - in der Rolle *Teilnehmer\_in*
- o Für C++ Newcomer kleine Hilfestellung:

```
#include <iostream>
using namespace std;
int main() 
{ 
     cout << "Hallo HTW"; 
     return 0;
}
```
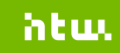

#### **Einführung und erste Schritte: Editor**

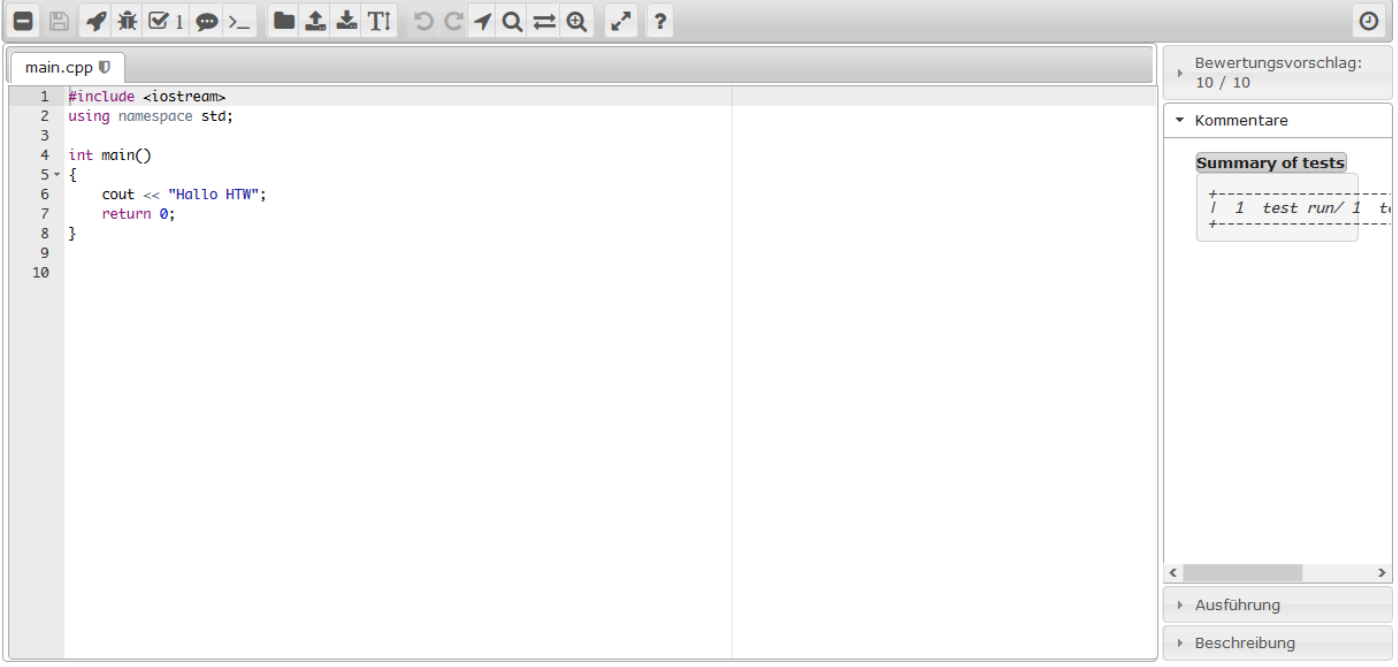

htu.

 $VPL$ 

#### **Einführung und erste Schritte: Erkenntnisse**

- o Standardmäßig testet und bewertet VPL den Quellcode über STDIN/OUT.
- o Die jeweilige Programmiersprache wird durch die verwendete Erweiterung (hier: CPP) bestimmt.
- o Editor bietet zwar Hervorhebungen für die Syntax, aber keine Quellcodevervollständigung.

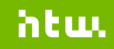

### **Einführung und erste Schritte: Anlegen einer VPL Aktivität (1)**

Dafür bitte in den Testkurs mit Ihrem Namen wechseln - in der Rolle *Dozent\_in*.

o Bitte legen Sie eine VPL Aktivität vergleichbar zu "Hallo HTW" an.

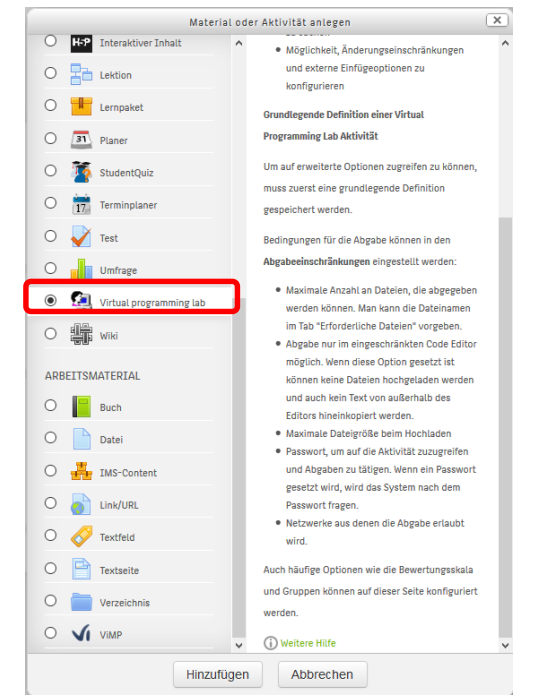

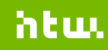

## **Einführung und erste Schritte: Anlegen einer VPL Aktivität (2)**

Hinweise:

- o Allgemeines:
	- o Beschreibung: *Aufgabenstellung hinterlegen*
- o Abgabeeinschränkungen:
	- o Maximale Anzahl an Dateien: 1
- o Bewertung:
	- o Maximalpunkte: 10
	- o Bewertung zum Bestehen: 5

#### Dann speichern.

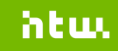

## **Einführung und erste Schritte: Anlegen einer VPL Aktivität (3)**

Bearbeiten -> Einstellungen:

o Testfälle:

Case = *Name des Testfalls*

 $output = "Hallo HTW"$ 

dann speichern.

- o Ausführungsoptionen:
	- o Ausführen: *Ja*
	- o Evaluieren: *Ja*
	- o Automatische Bewertung: *Ja*
- o Erforderliche Dateien:
	- o Neue Datei erstellen: *main.cpp*, danach speichern.

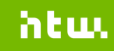

#### **Einführung und erste Schritte: Welche Programmiersprachen?**

Die auf dem Jail-Server verfügbaren Programmiersprachen können folgendermaßen ermittelt werden:

- o VPL Aktivität anlegen
- o Erweiterte Einstellungen -> "Maximaler Ressourcenverbrauch bei Ausführung" -> "Maximaler Speicherbedarf" z.B. auf 128 MB setzen
- o a.all anlegen, Leerzeile einfügen, speichern und ausführen

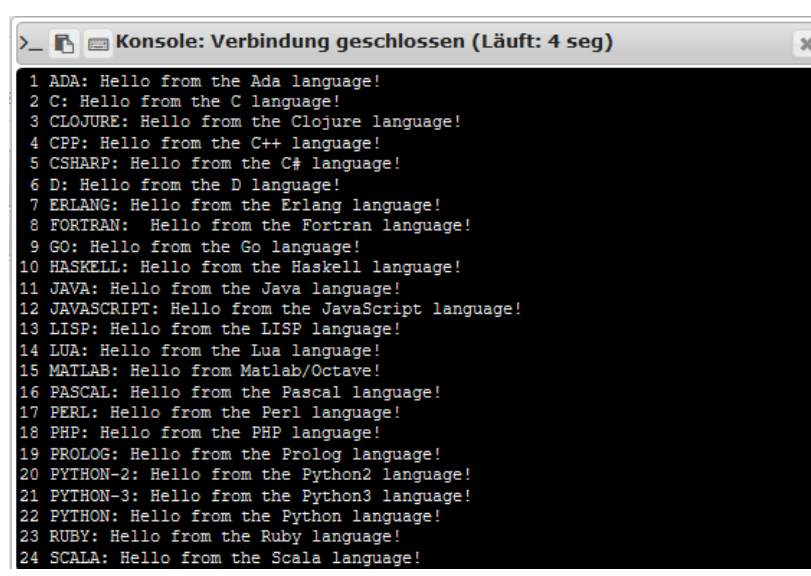

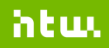

#### **Einführung und erste Schritte: Wer nutzt VPL?**

#### Aktuell nutzen 719 Moodle-Installationen VPL:

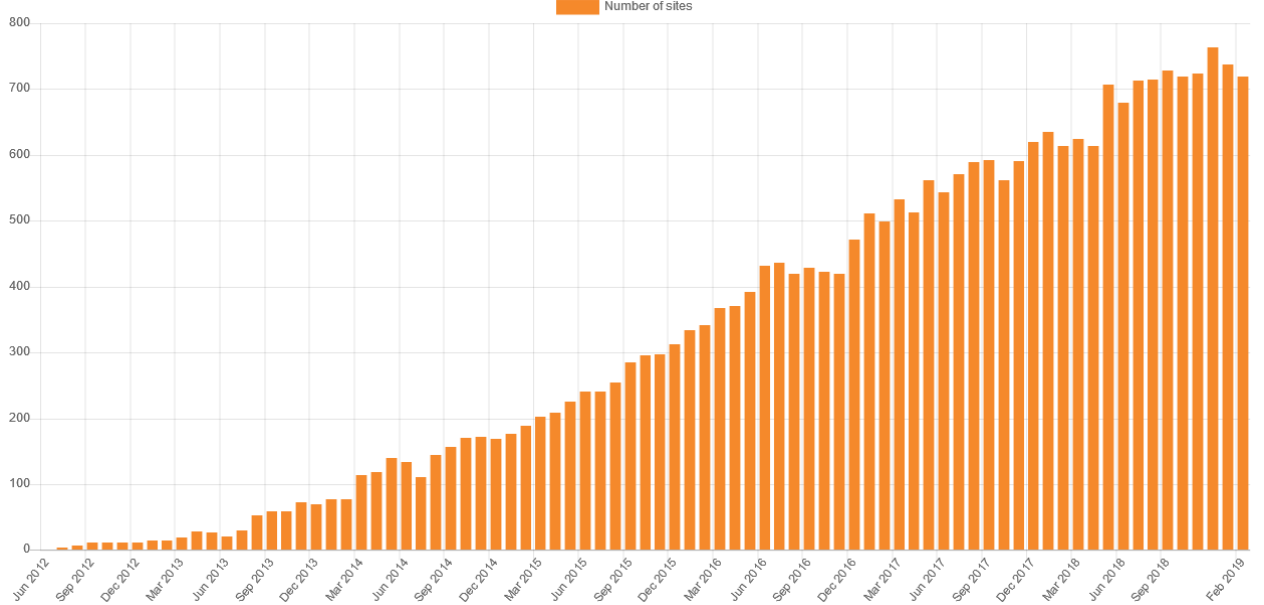

Quelle: moodle.org (2019) Quelle: moodle.org (2019)

#### 20.03.2019 Prof. Dr.-Ing. F. Neumann

#### htuu.

### **Einführung und erste Schritte: Literaturquellen**

- o Informationen etc. zum Add-In:<http://vpl.dis.ulpgc.es/>
- $\circ$  eBook: Wangenheim, A. et al. "Developing Programming Courses with Moodle and VPL", z.B. verfügbar hier: https://www.buecher.de/shop/fachbuecher/developingprogramming-courses-with-moodle-and-vpl-ebook-epub/von[wangenheim-aldo/products\\_products/detail/prod\\_id/48776398/](https://www.buecher.de/shop/fachbuecher/developing-programming-courses-with-moodle-and-vpl-ebook-epub/von-wangenheim-aldo/products_products/detail/prod_id/48776398/)
- o Moodle VPL Tutorials: [http://www.science.smith.edu/dftwiki/index.php/Moodle\\_VPL\\_T](http://www.science.smith.edu/dftwiki/index.php/Moodle_VPL_Tutorials) utorials
- o Im Forschung&Lehre Wiki: https://wiki.htw[berlin.de/confluence/display/htwmoodlevpl/HTW+Moodle+VPL+](https://wiki.htw-berlin.de/confluence/display/htwmoodlevpl/HTW+Moodle+VPL+Startseite) **Startseite**

# **Grundlagen: Tests mit Testfällen (Wertepaare)**

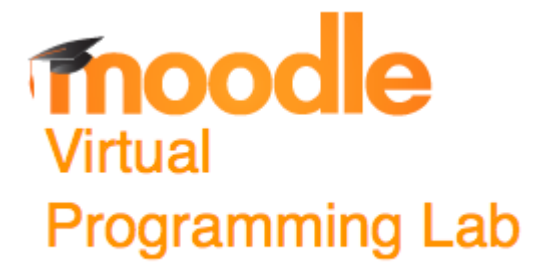

20.03.2019 Prof. Dr.-Ing. F. Neumann

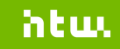

## **Grundlagen: Tests mit Testfällen (Wertepaare): Fakultät (1)**

Dafür bitte in den Testkurs mit Ihrem Namen wechseln - in der Rolle *Dozent\_in*.

 $\circ$  Bitte legen Sie eine VPL Aktivität in C# (Erweiterung cs) oder in Java (Erweiterung java) für folgende Aufgabenstellung an:

Erstellen Sie in C#/Java ein einfaches Konsolenprogramm, das von einer über die Konsole eingegebenen positiven Ganzzahl die Fakultät berechnet und das Ergebnis auf der Konsole ausgibt. Verwenden Sie dafür die bereits vorhandene *main.cs/Program.java* Datei.

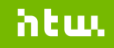

## **Grundlagen: Tests mit Testfällen (Wertepaare): Fakultät (2)**

Bearbeiten -> Einstellungen:

- o Testfälle:
	- $Case = Test 0!$  $input = 0$  $output = 1$  $Case = Test 1!$  $input = 1$  $output = 1$  $Case = Test 3!$  $input = 3$  $output = 6$  $Case = Test 10!$  $input = 10$ output = 3628800

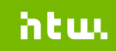

## **Grundlagen: Tests mit Testfällen (Wertepaare): Fakultät (3)**

Bearbeiten -> Einstellungen:

- o Erweiterte Einstellungen -> Maximaler Ressourcenverbrauch bei Ausführung:
	- o Maximaler Speicherbedarf: 128 MB

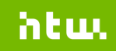

#### **Grundlagen: Tests mit Testfällen (Wertepaare): Fakultät (4)**  Kleine Hilfestellung  $(C#)$ :

```
using System;
namespace Factorial
{
    class Program
    {
        static void Main(string[] args)
         {
            string input = Console.ReadLine();
            uint number;
            if (uint.TryParse(input, out number))
                  Console.WriteLine(CalculateFactorial(number));
         }
        static uint CalculateFactorial(uint number)
         {
            uint factorial = 1;while (number > 1)
             {
                factorial * = number;
                number--;
             }
            return factorial;
         }
    }
```
}

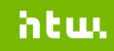

#### **Grundlagen: Tests mit Testfällen (Wertepaare): Fakultät (5)**  Kleine Hilfestellung (Java):

```
public class Program
```
{

}

```
public static void main(String[] args)
{
              java.util.Scanner scanner = new java.util.Scanner(System.in);
              System.out.println(calculateFactorial(scanner.nextInt()));
}
static int calculateFactorial(int number)
{
              int factorial = 1;
              while (number > 1)
               {
                              factorial * = number;
                              number--;
               }
              return factorial;
}
```
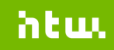

#### **Grundlagen: Tests mit Testfällen (Wertepaare): Zusammenfassung**

o Für einfache Aufgaben recht gut geeignet.

- o Für die Definition der Ausgangswerte der Testfälle können auch Regular Expressions verwendet werden.
- o Für komplexere Aufgaben insbesondere im OO-Bereich und für komplexe Datentypen zeigen sich schnell die Grenzen dieser Vorgehensweise.

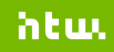

#### **Grundlagen: Tests mit Testfällen (Wertepaare): Weitere Optionen (1)** o Abgabeeinschränkungen:

- $\circ$  Arbeitstyp: Einzelarbeit vs. Gruppenarbeit für Bewertung
- o Abgabe durch eingeschränkten Codeeditor: keine Upload, kein Copy&Paste
- o Dies ist eine Beispielaktivität: Beispielcode keine Veränderungen möglich
- o Erlaubte Online-Abgabe: *Ignore this for now. …and for ever*
- o Bewertung:
	- o Reduction by automatic evaluation: Reduce final score by a value or percentage for each automatic evaluation requested by the student
	- o Free evaluations: Number of automatic evaluations that do not reduce final score

### **Grundlagen: Tests mit Testfällen (Wertepaare): Weitere Optionen (2)**

- o Ausführungsoptionen:
	- o Nur bei Abgabe evaluieren: Die Abgabe wird automatisch evaluiert, sobald sie hochgeladen wird.
	- o Automatische Bewertung: Wenn das Evaluierungsergebnis Bewertungen enthält, werden diese automatisch als Bewertung für die Abgabe angewandt.

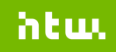

# **Wir finden dich: Plagiaterkennung**

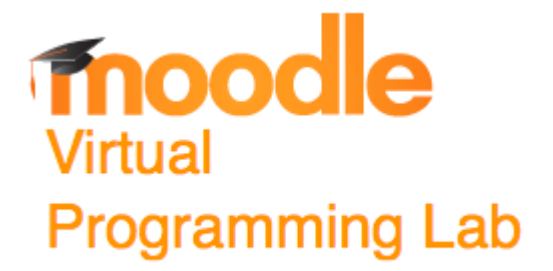

20.03.2019 Prof. Dr.-Ing. F. Neumann

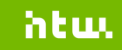

#### **Wir finden dich: Plagiaterkennung Überblick**

Am häufigsten genutzte Möglichkeiten ein Plagiat zu verschleiern:

- o Änderungen an Kommentaren
- Umbenennungen von Klassen, Methoden, Variablen und Argumentnamen
- o Umstrukturierung des Quellcode
- o Ersetzung von Ausdrücken durch äquivalente Ausdrücke
- o Komplexere Änderungen

Quelle: Wangenheim et al. (2015)

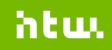

#### **Wir finden dich: Plagiaterkennung Konzept der Ähnlichkeitsanalyse in VPL**

o Ähnlichkeitserkennung basiert auf syntaktischer Analyse

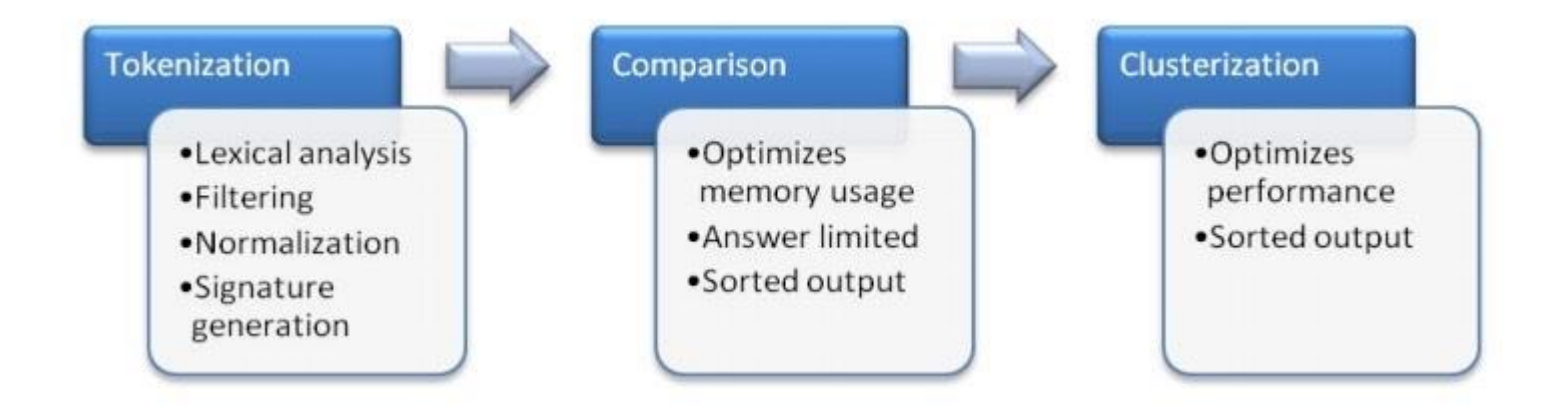

Quelle: Wangenheim et al. (2015)

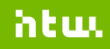

### **Wir finden dich: Plagiaterkennung Metriken (1)**

Basierend auf den erzeugten Signaturen wird ein Vergleich mittels dreier Ähnlichkeitsmetriken (in %) vorgenommen:

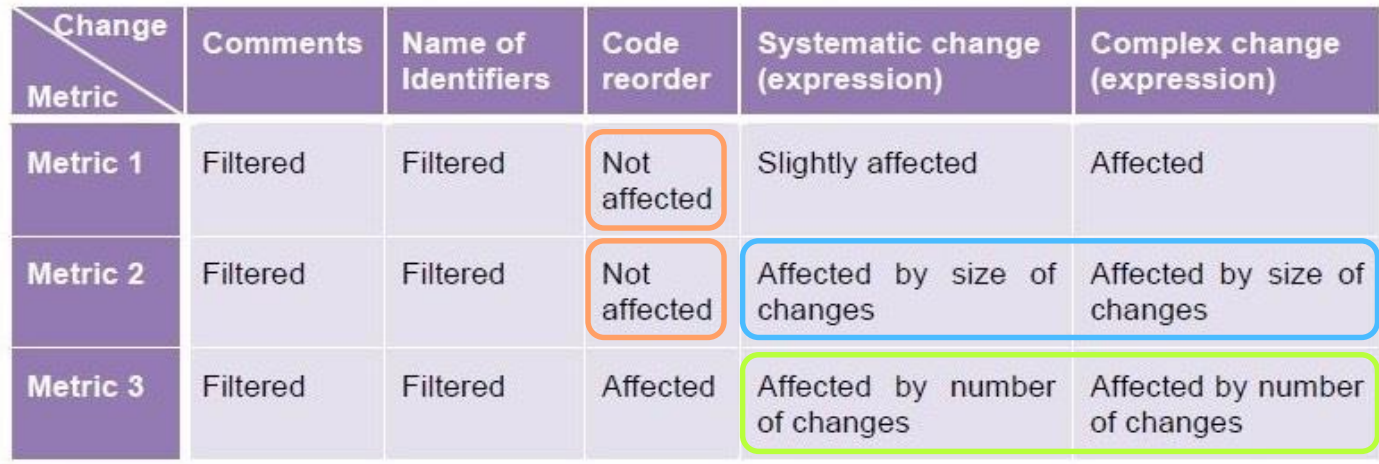

Quelle: Wangenheim et al. (2015)

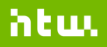

### **Wir finden dich: Plagiaterkennung Metriken (2)**

- o Metrik 1:
	- o Erfasst Quellcodeähnlichkeiten, selbst wenn der Code umstrukturiert wurde
- o Metrik 2:
	- o Erfasst Quellcodeähnlichkeiten, selbst wenn der Code umstrukturiert wurde. Beeinflusst durch die Größe von Änderungen von Ausdrücken etc.
- o Metrik 3:
	- o Beeinflusst durch die Anzahl der Änderungen von Ausdrücken etc.

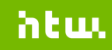

#### **Wir finden dich: Plagiaterkennung Praktisches Vorgehen (1)**

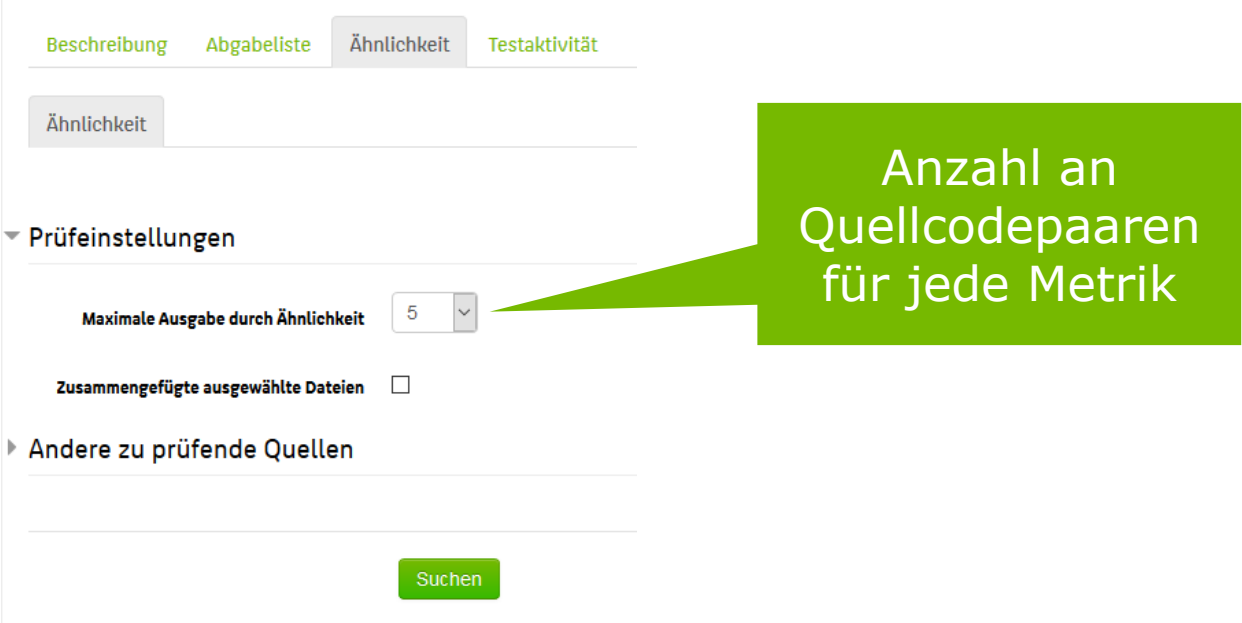

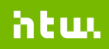

#### **Wir finden dich: Plagiaterkennung Praktisches Vorgehen (2)**

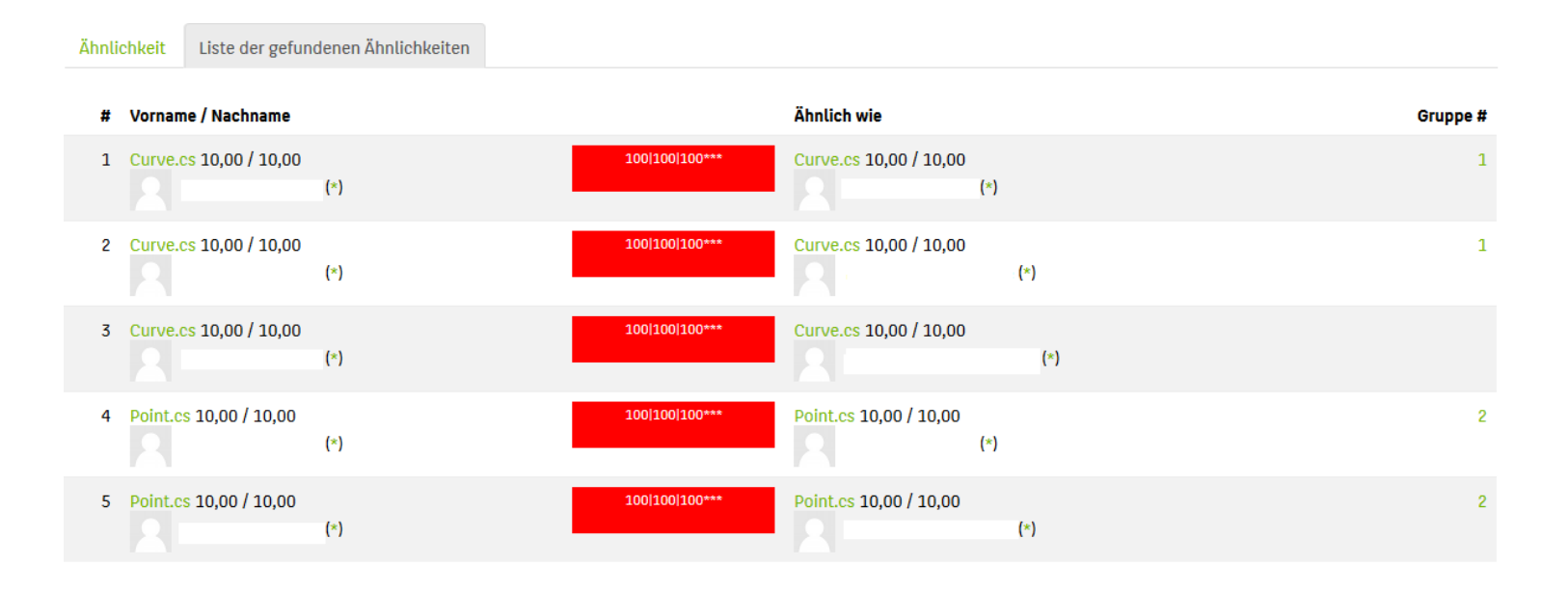

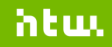

#### **Wir finden dich: Plagiaterkennung Praktisches Vorgehen (3)**

Klick auf Ähnlichkeitswerte öffnet Diff:

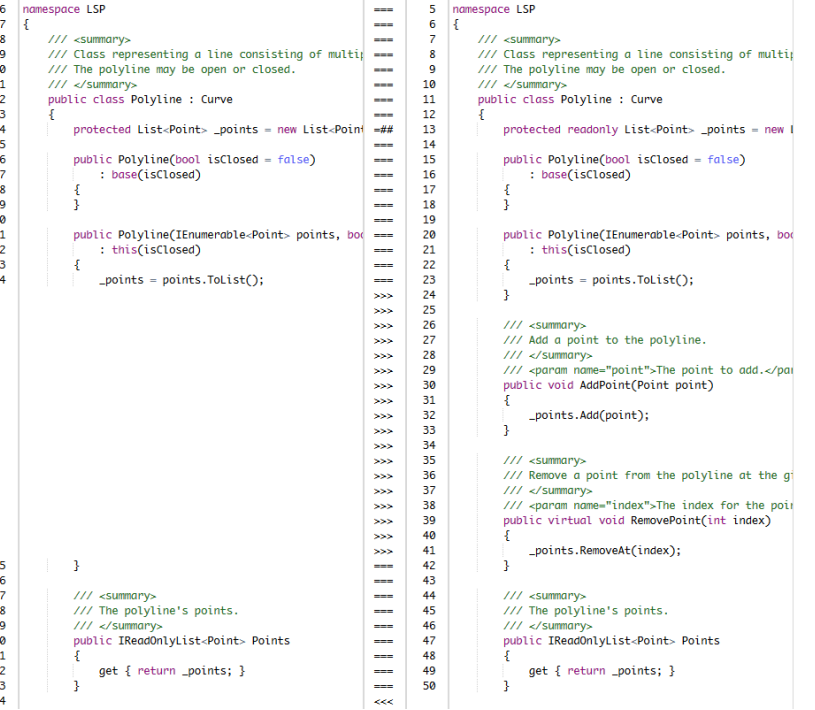

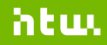

#### **Wir finden dich: Plagiaterkennung Praktisches Vorgehen (4)**

Clustering deckt auf, dass alle Curve.cs Dateien vom selben Original stammen:

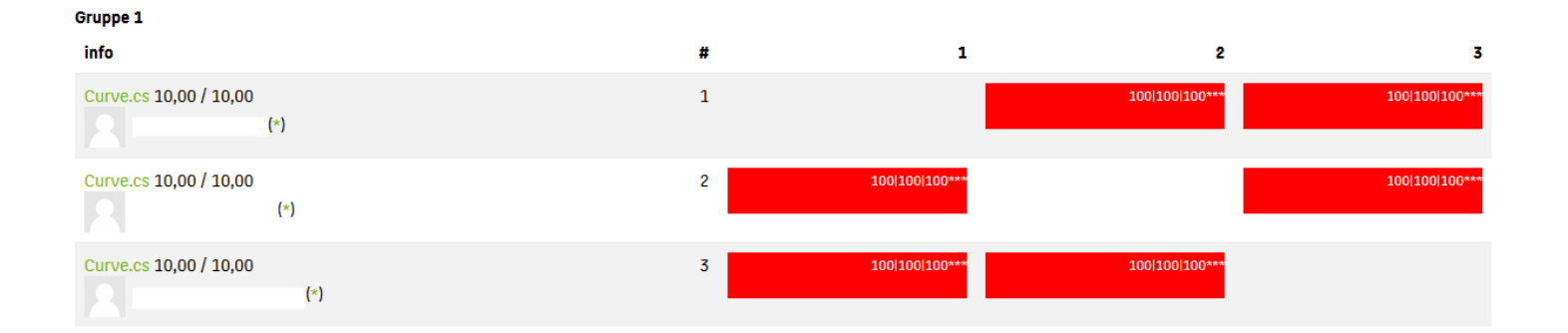

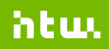

# **Schon besser: Generischer Ansatz mit Unit-Testing-Frameworks und Test-App**

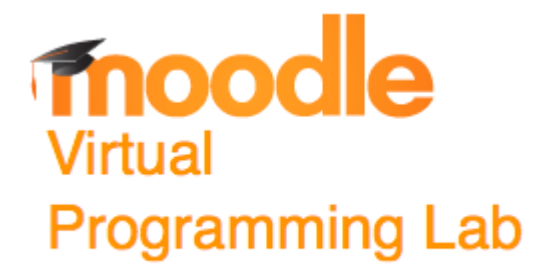

20.03.2019 Prof. Dr.-Ing. F. Neumann

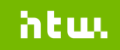

#### **Schon besser: Generischer Ansatz mit Unit-Testing-Frameworks und Test-App: Überblick**

Unit-Testing-Frameworks:

- Implementierung von Unit-Tests als Quellcode während der Entwicklung
- o Automatisierte Ausführung der Unit-Tests z.B. im Rahmen von CI-Umgebungen
- o Hierbei werden elaborierte Assertions für die Verifikation der Übereinstimmung zwischen aktuellem und erwartetem Wert angeboten.
- o Für die relevanten Programmiersprachen verfügbar

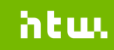

#### **Schon besser: Generischer Ansatz mit Unit-Testing-Frameworks und Test-App: Idee für Anfänger**

Die Studierenden implementieren den notwendigen Quellcode für die gestellte Aufgabenstellung zusammen mit der **main-Methode** z.B. in externer IDE.

- Anwendbar für **erste Semester** ohne Kenntnisse im Unit-Testing. Die Unit-Tests sind in VPL bereits hinterlegt (Ausführungsdateien).
- o **Ausführen**: Kompilieren + ausführen wie bisher
- o **Evaluieren**: Kompilieren + ausführen der Unit-Tests + Testen und Bewerten

#### **Schon besser: Generischer Ansatz mit Unit-Testing-Frameworks und Test-App: Fakultät (1)**

Dafür bitte in den Testkurs mit Ihrem Namen wechseln - in der Rolle *Dozent\_in*.

- $\circ$  Bitte die vorherige Übung in C# kopieren oder neu anlegen.
- o Folgende Aufgabenstellung verwenden:

Erstellen Sie in C# ein einfaches Konsolenprogramm, das von einer über die Konsole eingegebenen positiven Ganzzahl die Fakultät berechnet und das Ergebnis auf der Konsole ausgibt.

Verwenden Sie dafür die bereits vorhandene *main.cs* Datei.

Benennen Sie die interne, statische Methode zur Fakultätsberechnung *CalculateFactorial* und platzieren Sie diese im Namensraum *Factorial* in der Klasse *Program*. Deklarieren Sie ein sinnvolles Argument und einen passenden Rückgabetyp.

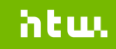

#### **Schon besser: Generischer Ansatz mit Unit-Testing-Frameworks und Test-App: Fakultät (2)**

Bearbeiten -> Einstellungen:

- o Testfälle bitte leeren
- o Erweiterte Einstellungen -> Ausführungsdateien
	- $\circ$  Hinzufügen der 2 Dateien aus Materialien "Für Übung 4: Bash-Skripte für NUnit-Integration (C#)"
	- o Für *vpl\_run.sh* kopieren wir das Original für C# (*csharp\_run.sh*) aus der aktuellen VPL-Version:

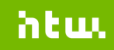

#### **Schon besser: Generischer Ansatz mit Unit-Testing-Frameworks und Test-App: Fakultät (3)**

Zugriff auf VPL-Quellcode:

o VPL-Quellcode auf github: [https://github.com/jcrodriguez-dis/moodle-mod\\_vpl](https://github.com/jcrodriguez-dis/moodle-mod_vpl)

o Die Skripte für Run, Debug und Evaluate befinden sich im jeweils aktuellen Branch (z.B. *v3.3.4*) nicht in *master*: *jail/default\_scripts/*

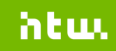

#### **Schon besser: Generischer Ansatz mit Unit-Testing-Frameworks und Test-App: Fakultät (4)**

Bearbeiten -> Einstellungen:

- o Erweiterte Einstellungen -> Ausführungsdateien
	- o Als 1. Zeile von *vpl\_run.sh* fügen wir hinzu: [ -e FactorialTests.cs ] && rm FactorialTests.cs
	- o Dann fügen wir unsere Unit-Testfälle hinzu: *FactorialTests.cs*

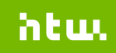

#### **Schon besser: Generischer Ansatz mit Unit-Testing-Frameworks und Test-App: Fakultät (5)**

#### Kleine Hilfestellung (C#):

using NUnit.Framework; namespace Factorial

{

} }

```
[TestFixture]
public class CalculateFactorialTests
{
    [Test]
    public void FactorialOf0()
    {
        Assert.AreEqual(1, Program.CalculateFactorial(0), "Factorial of 0 is 1.");
    }
    [Test]
    public void FactorialOf1()
    {
        Assert.AreEqual(1, Program.CalculateFactorial(1), "Factorial of 1 is 1.");
    }
    [Test]
    public void FactorialOf3()
    {
        Assert.AreEqual(6, Program.CalculateFactorial(3), "Factorial of 3 is 6.");
    }
    [Test]
    public void FactorialOf10()
    {
        Assert.AreEqual(3628800, Program.CalculateFactorial(10), "Factorial of 10 is 3628800.");
    }
```
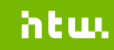

#### **Schon besser: Generischer Ansatz mit Unit-Testing-Frameworks und Test-App: JUnit (1)**

Für JUnit existiert eine JUnit VPL Test-App (<https://github.com/bytebang/vpl-junit> ) mit folgendem Funktionsumfang:

- o Unit-Testing mit spezifischer Punktvergabe per Test
- o Testen des Console Output
- o Interaktion mit dem Programm über Konsole
- o Programmierstyle

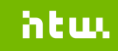

#### **Schon besser: Generischer Ansatz mit Unit-Testing-Frameworks und Test-App: JUnit (2)**

Entsprechend dem dortigen **ReadMe**: Bearbeiten -> Einstellungen:

- o Erweiterte Einstellungen -> Ausführungsdateien
	- o Hinzufügen der JAR-Datei aus <https://github.com/bytebang/vpl-junit/tree/master/release>
- o Erweiterte Einstellungen -> Dateien, die beim Ausführen behalten werden
	- o Option setzen für JAR-Datei

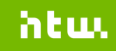

#### **Schon besser: Generischer Ansatz mit Unit-Testing-Frameworks und Test-App: JUnit (3)**

Entsprechend dem dortigen **ReadMe**: Bearbeiten -> Einstellungen:

o Erweiterte Einstellungen -> Ausführungsdateien

- $\circ$  Hinzufügen der 2 Dateien aus Materialien "Für Übung 4: Bash-Skripte für JUnit-Integration (Java)"
- o Dann fügen wir unsere Unit-Testfälle hinzu: *FactorialTests.java*

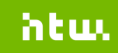

#### **Schon besser: Generischer Ansatz mit Unit-Testing-Frameworks und Test-App: JUnit (6)**

#### Kleine Hilfestellung (Java):

import static org.junit.Assert.\*; import org.junit.Test; public class FactorialTests {

}

```
@Test
public void factorialOf0_3P()
{
    assertEquals("Factorial of 0 is 1.", 1, Program.calculateFactorial(0));
}
@Test
public void factorialOf1_3P()
{
    assertEquals("Factorial of 1 is 1.", 1, Program.calculateFactorial(1));
}
@Test
public void factorialOf3_2P()
{
    assertEquals("Factorial of 3 is 6.", 6, Program.calculateFactorial(3));
}
@Test
public void factorialOf10_2P()
{
    assertEquals("Factorial of 10 is 3628800.", 3628800, Program.calculateFactorial(10));
}
```
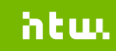

#### **Schon besser: Generischer Ansatz mit Unit-Testing-Frameworks und Test-App: Idee für Fortgesch.**

Die Studierenden implementieren den notwendigen Quellcode für die gestellte Aufgabenstellung z.B. in externer IDE. Sie erhalten die Unit-Tests als Quellcode und integrieren diese. Es existiert **keine main-Methode**.

- Anwendbar für **höhere Semester** mit Kenntnissen im Unit-Testing. Abgegeben wird nur die eigentliche Implementierung, die Unit-Tests sind in VPL bereits hinterlegt (Ausführungsdateien).
- o **Ausführen**: Kompilieren + ausführen der Unit-Tests.

#### o **Evaluieren**: Wie **Ausführen** + Testen und Bewerten.

20.03.2019 Prof. Dr.-Ing. F. Neumann

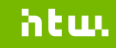

#### **Schon besser: Generischer Ansatz mit Unit-Testing-Frameworks und Test-App: Idee für Fortgesch.**

- o Komplette NUnit-Integration (auch für **Ausführen**): Bash-Skripte in "Für Fortgeschrittene: Alle Bash-Skripte für NUnit-Integration  $(C#)^n$
- o Komplette JUnit-Integration für **Ausführen** ohne main-Methode: Bereits in den Bash-Skripten aus der aktuellen VPL-Version enthalten

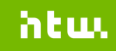

# **Was geht noch?**

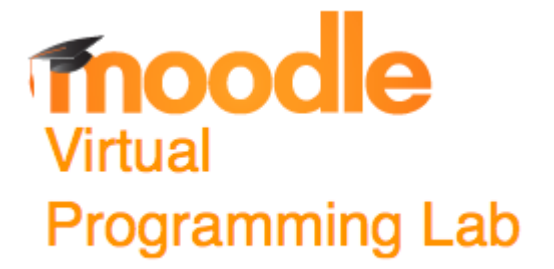

20.03.2019 Prof. Dr.-Ing. F. Neumann

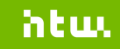

#### **Was geht noch? Basiert auf (1)**

- o *"Basiert auf"* Option ermöglicht es, **generische** VPL-Aktivtäten zu schreiben, die die Grundlage für mehrere andere Aktivitäten darstellen.
- o Dozent\_innen verfassen generischen Aktivitäten, um ein Framework für Programmierübungen aufzubauen.
- o Für Studierende sollten die generischen Aktivtäten nicht zugänglich sein.

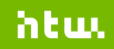

### **Was geht noch? Basiert auf (2)**

Auswirkungen der *"Basiert auf" Option*:

- o Ausführungsdateien der generischen Aktivitäten werden übernommen und mit Skript-Dateien (*vpl\_run.sh*, *vpl\_debug.sh* und *vpl\_evaluate.sh*) der aktuellen Aktivität zusammengefasst.
- o Ressourcenverbrauch der generischen Aktivität: Wird übernommen und kann überschrieben werden.
- o Beschreibung der generischen Aktivität wird übernommen und ggfs. mit der Beschreibung der aktuellen Aktitvät zusammengefasst.
- o Variationen dto.

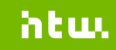

#### **Was geht noch? Variationen**

- o Mit Variationen können VPL Aktivitäten spezialisiert werden.
- o Letztlich erhält jeder Studierende eine individualisierte Aktivität.
- Bei Interesse weiter recherchieren.

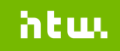

#### **Was geht noch? VPL und eKlausuren**

o Ab VPL 3.3.1 ist der Safe Exam Browser unterstützt:

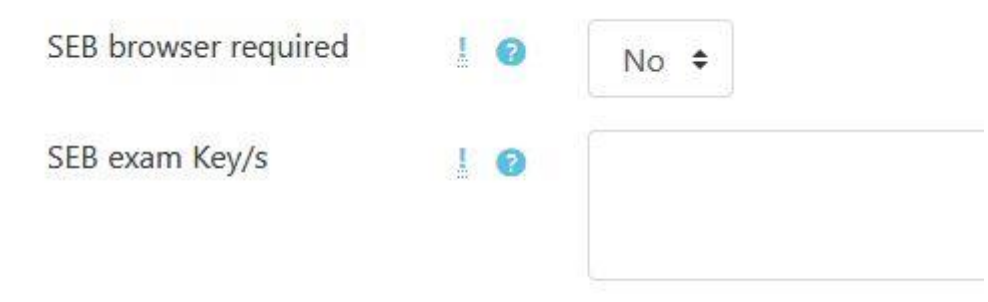

Quelle: vpl.dis.ulpgc.es (2019)

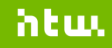

### **Was geht noch? VPL und Grafikprogramme**

- o Konsolenanwendungen werden mit dem Programmnamen *vpl\_execution* gestartet.
- o Grafikanwendungen hingegen mit dem Programmnamen *vpl\_wexecution*. Dabei wird eine VNC Instanz erzeugt.
	- o C# unter Mono: Für Windows.Forms
	- o Java: Für Swing
	- o C++ und andere Sprachen: Installation von GUI-Toolkits auf Jail-Server erforderlich…

# *Danke für die Ihre/Eure Aufmerksamkeit. Gibt es Fragen?*

20.03.2019 Prof. Dr.-Ing. F. Neumann

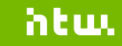